## **録画予約結果を見る**

## 録画予約の結果または詳細を見ることができます。

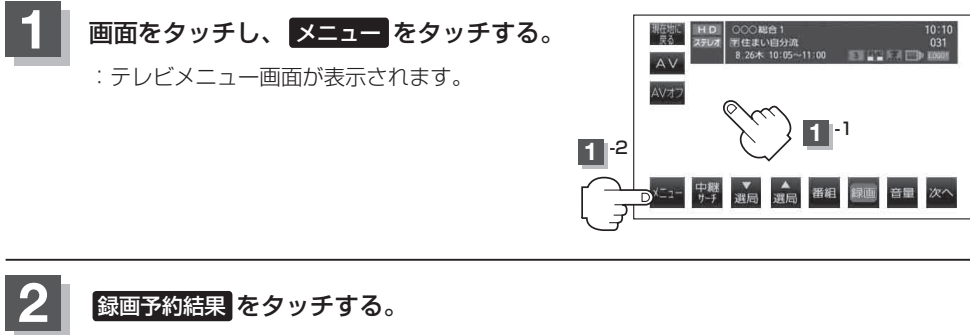

:録画予約結果画面が表示されます。

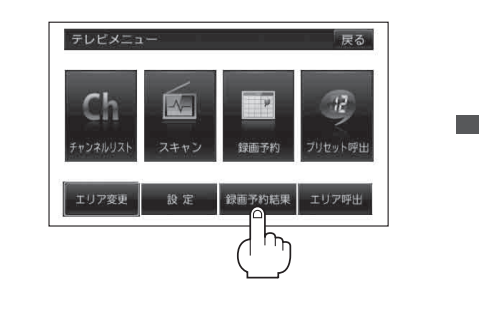

(例)録画予約結果画面 録画予約結果 示る 10/02/29 18:49~19:51 000総合  $\overline{c}$ 10/03/02 08:47~09:49 000 教育 10/03/03 10:00~11:46 0ADテレヒ o

予約した時間中、正常に録画できた場合は○印、 録画中に何らかの問題があり、一部あるいは全 て録画できなかった場合は×印で表示します。

```
● 録画予約結果リストは登録件数が20件を超えると古いものから順に消去されます。
      ● ■ / ■ をタッチしてリストのページ戻し/ページ送り表示します。
お知らせ
```
■ 録画予約結果の詳細を見る場合

## ① 詳細情報を確認したいリストを選択しタッチする。

:詳細情報画面が表示されます。

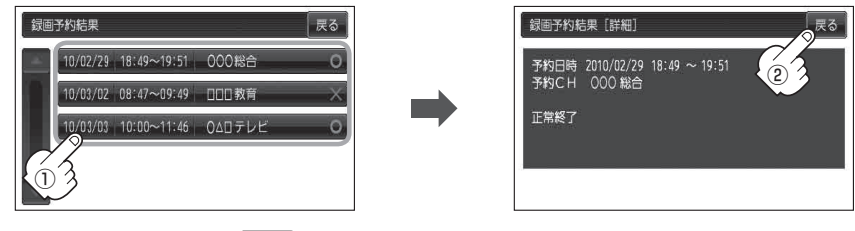

② 表示を止めるには、 戻る をタッチする。

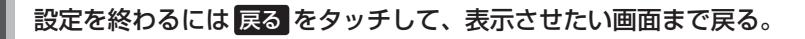